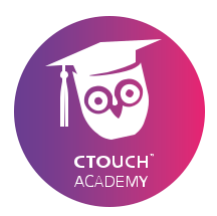

**CTOUCH Riva EShare**

**Română**

**Împarte, inspiră, distrează-te! Cu CTOUCH alături.**

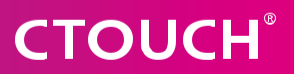

# **CTOUCH®**

### **CTOUCH 2021**

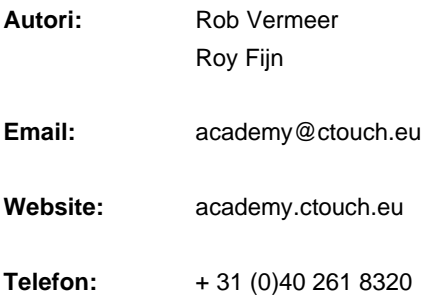

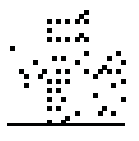

**2**

Share, inspire, have fun!<br>With CTOUCH by your side.

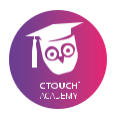

# **Dragă utilizator CTOUCH,**

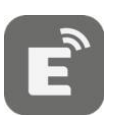

Acesta este manualul CTOUCH EShare-App.

Cu această aplicație CTOUCH EShare puteți conecta dispozitive cu ecranul CTOUCH pentru partajare wireless (streaming).

În acest manual pentru EShare-App, vă ghidăm prin principalele posibilități și funcționalități cu scopul de a vă face munca mai rapidă, mai ușoară și chiar mai distractivă.

Numai atunci obiectivul nostru va fi atins: să oferim tuturor o experiență pozitivă cu împărtășirea interactivă a cunoștințelor.

Academia CTOUCH

# **CTOUCH®**

Share, inspire, have fun! With CTOUCH by your side.

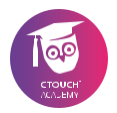

# **Cuprins**

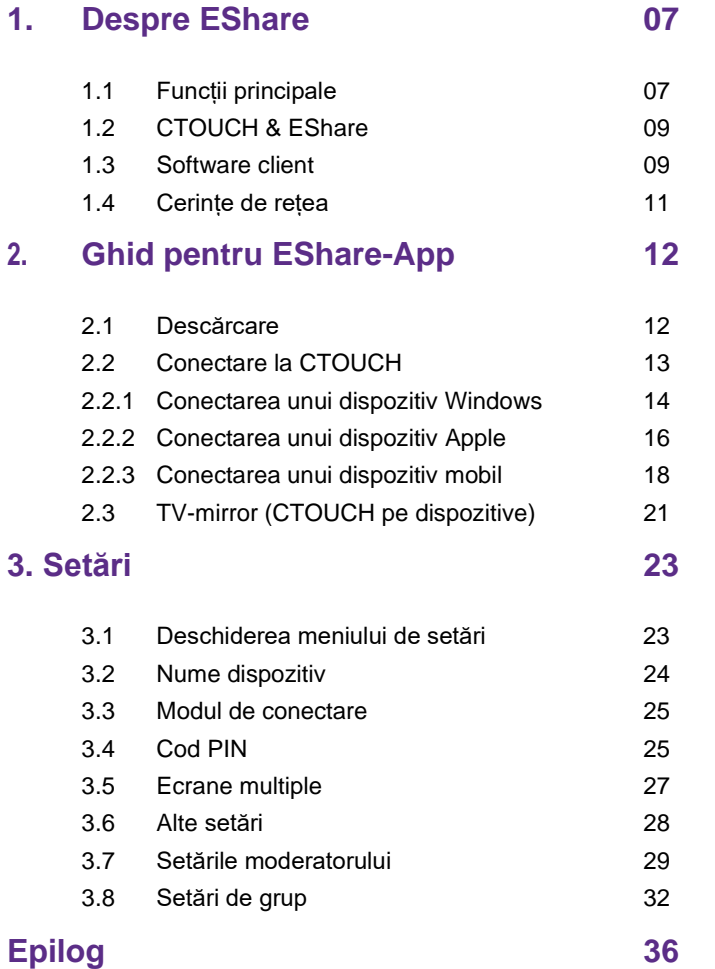

# **CTOUCH®**

Share, inspire, have fun! With CTOUCH by your side.

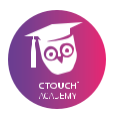

## **1. Despre EShare**

EShare este un set de software interactiv cu mai multe ecrane conceput pentru partajare, afișare fără fir și control de la distanță între dispozitivele mobile și displayurile interactive CTOUCH.

## **1.1 Funcții principale**

- **• Partajare fișiere:** partajați orice fișier (cum ar fi audio, video, fotografie, documente, PDF, e-book, APK etc.) de pe telefonul mobil sau tabletă pe CTOUCH-ul dvs..
- **• Control la distanță:** acceptă controlul wireless prin mouse fără fir, air mouse, tastatură, touchpad și telecomandă etc.
- **• Cameră și microfon wireless:** partajați imaginile sau sunetul de la camera sau microfonul telefonului dvs. la CTOUCH în timp real.
- **• TV Mirror:** oglindiți ecranul CTOUCH pe dispozitivul client și atingeți pentru a controla CTOUCH prin dispozitivul client.
- **• Mirroring:** oglindiți ecranul dispozitivului client (cum ar fi iPhone, iPad, dispozitiv Android, MacBook, Chromebook, Windows PC și Ubuntu PC etc.) pe CTOUCH și, în cazul sistemului de operare Windows, Mac OS și Ubuntu, atingeți pentru a controla dispozitivele client din CTOUCH fără fir (deci fără cablu de control tactil (USB), DisplayPort, VGA sau HDMI).
- **• Screen mirroring (AirPlay):** partajați imagini, sunet, videoclipuri, ecranul iPhone sau iPad la CTOUCH cu functia "Oglindă ecran" pe iPhone sau iPad.
- **• Adnotări wireless:** realizați adnotări pe CTOUCH prin telefonul Android în timp real, folosind funcția TV Mirror.
- **• Ecrane multiple:** partajați mai multe ecrane de dispozitiv (până la 9) pe CTOUCH-ul dvs. în același timp, iar ecranul CTOUCH va fi împărțit automat.
- **• Display grup:** utilizatorii își pot partaja ecranul de pe un dispozitiv client la mai multe ecrane CTOUCH fără fir.
- **• Modul de control al moderatorului:** moderatorul poate controla dispozitivele client pentru partajarea ecranului, TV Mirror, adnotări wireless, afișare pe tot ecranul etc.

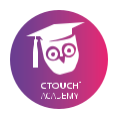

### **1.2 CTOUCH & EShare**

CTOUCH a ales să folosească EShare pe display. EShare este, prin urmare, aplicația implicită pentru conectarea dispozitivelor precum computere, laptopuri și smartphone-uri la display-urile CTOUCH.

EShare este preinstalat pe display-urile CTOUCH. Instalarea standard permite unui utilizator să utilizeze toate funcțiile aplicației. Acest lucru se poate face oricând pentru o perioadă de 5 minute, după care trebuie să vă reconectați.

Aplicația poate fi folosită și cu o licență. Prin introducerea unei licențe, toate funcționalitățile display-ului pot fi utilizate pe termen nelimitat.

### **1.3 Software client**

Calculatoarele, laptopurile și telefoanele mobile aflate în aceeași rețea pot fi conectate la EShare-App pe display-urile CTOUCH.

Desigur, securitatea este posibilă și puteti permite sau bloca accesul de la dispozitive la ecranul CTOUCH. Pentru a obtine cea mai bună experiență, este necesar să instalați software-ul client.

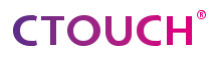

Software-ul client EShare este disponibil pentru:

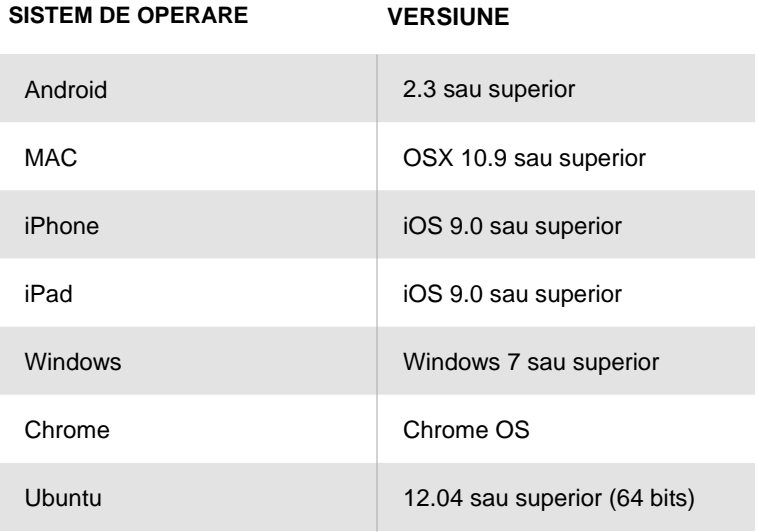

Vizitați App-store de pe dispozitivul dvs. sau descărcați software-ul client de pe www.eshare.app

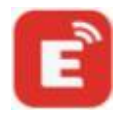

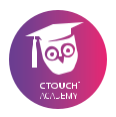

## **1.4 Cerințe de rețea**

Aplicatia EShare și aplicațiile client EShare trebuie să fie în aceeași rețea. Pentru a obține o experiență de utilizator cu adevărat fiabilă și robustă, este recomandat să conectați CTOUCH folosind Ethernet și dispozitivul client folosind o bandă WiFi de 5GHZ.

Sunt necesare următoarele protocoale de rețea:

- Porturi TCP: 56789, 25123, 8121 și 8000
- Porturi UDP: 48689, 25123
- DNS: h1.ee-share.com
- Vă rugăm să activați funcția de difuzare a routerului.

Cu EShare este posibil să utilizați Airplay/IMIRROR.

Pentru aceasta, este necesar ca următoarele setări să fie posibile:

- Asigurați-vă că mDNS de rețea/AP/router (dacă este posibil) este activat.
- Porturi TCP: 51040, 51030, 51020 și 51010
- Porturi UDP: 5353 (mDNS pentru a difuza AirPlay)

# **CTOUCH**<sup>®</sup>

## **2. Ghid pentru EShare-App**

Cu EShare-App orice utilizator se poate conecta la ecranul TheCTOUCH și își poate transmite conținutul.

EShare-App poate fi descărcată de pe: www.eshare.app

### **2.1 Descărcare**

Cu dispozitibul conectat la internet, puteți descărca

EShare-App de pe website www.eshare.app.

**Selectați sistemul de operare și descărcați pachetul de instalare.**

După inslarea pachetului vă puteți conecta la CTOUCH.

O altă opțiune pentru descărcarea software-ului este scanarea codului QR.

**Selectați cititorul de coduri QR (în majoritatea cazurilor doar camera dispozitivului dvs. mobil) și scanați codul QR.**

Veți fi redirecționat către site-ul de descărcare al EShare (www.eshare.app).

**12**

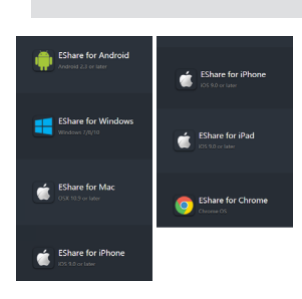

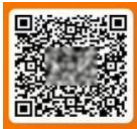

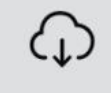

**INSTALL** 

Go to www.eshare.app or scan the OR Code

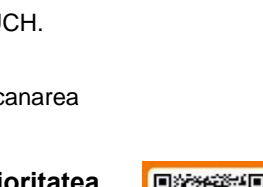

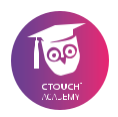

## **2.2 Conectarea la CTOUCH**

Cu aplicația EShare instalată pe dispozitivul dvs., vă puteți conecta la ecranul CTOUCH.

Pe ecranul CTOUCH:

- Deschideți aplicația EShare.<br>• În cazul unei versiuni de înc
- În cazul unei versiuni de încercare de 5 minute; faceți clic pe Trial pentru a începe.
- Desigur, puteți cumpăra și licența și introduceți cheia de licență.

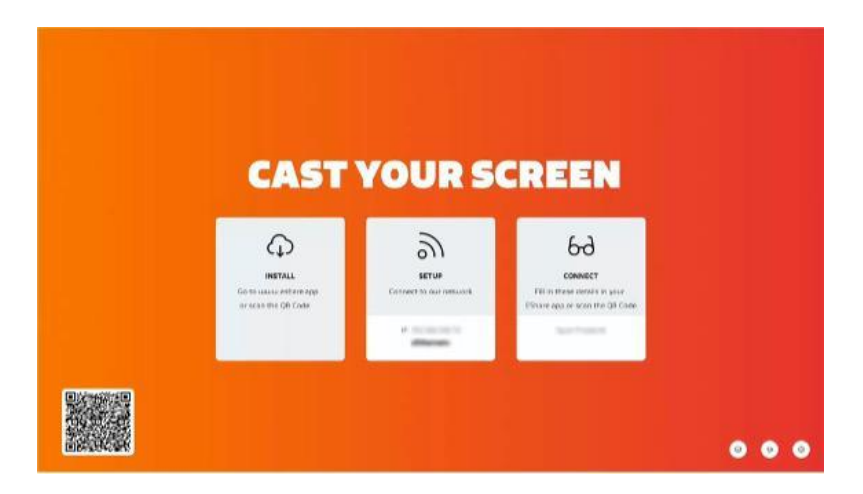

În mijlocul ecranului sunt afișate acreditările de configurare pentru conexiunea EShare.

Înainte de a continua cu unul dintre următorii pași (în funcție de sistemul dvs. de operare), vă rugăm să vă asigurați că dispozitivul și CTOUCH sunt în aceeași rețea (Wireless).

# **CTOUCH**<sup>®</sup>

### **2.2.1 Conectarea unui dispozitiv Windows**

**Deschideți aplicația EShare.**

**Faceți clic pe setările EShare-App și faceți clic pe "Name" pentru a vă introduce numele. Acest nume poate fi afișat pe ecranul CTOUCH.** Name

**Selectați display-ul CTOUCH la care doriți să vă conectați**

**Faceți clic pe Conectare în spatele numelui ecranului CTOUCH.**

Opțiunile Share Screen și TV Mirror sunt disponibile.

Cu Share Screen, ecranul dispozitivului dvs. va fi afișat pe display-ul CTOUCH.

Cu TV Mirror, conținutul afișat pe display-ul CTOUCH va fi afișat pe dispozitivul dvs.

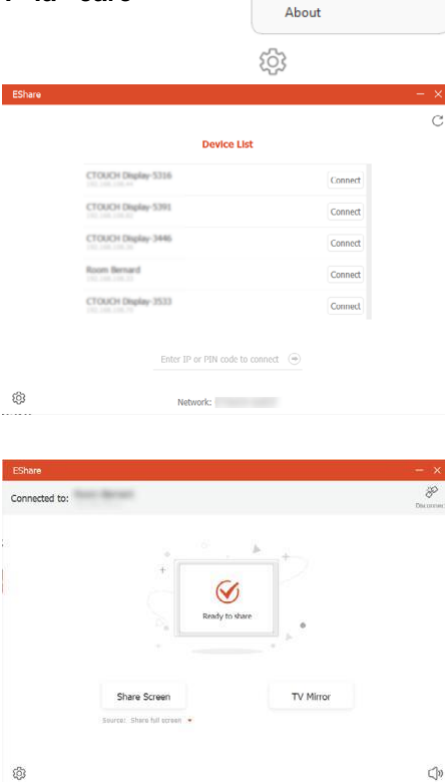

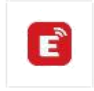

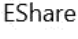

App

Invitation for Mirroring D

**14**

**15**

### **Click pe Share Screen.**

Dacă este necesar, confirmați codul PIN afișat pe ecran introducând acest cod PIN pe dispozitiv.

Diferitele setări pentru crearea și utilizarea unei conexiuni pot fi gasite in capitolul 3.

**Faceți clic pe TV Mirror pentru a partaja ecranul CTOUCH dispozitivul dvs. (vezi capitolul 2.3).**

**Faceți clic pe Ecran complet pentru a vă afișa ecranul "Ecran complet" pe ecranul CTOUCH.**

**Faceți clic pe "Pause" pentru a "Întrerupe" dispozitivul din streaming.**

Faceți clic pe "Stop" pentru a "Opri" dispozitivul dvs **streaming.**

**Când ați terminat, faceți clic pe deconectare pentru a încheia conexiunea.**

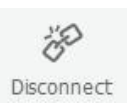

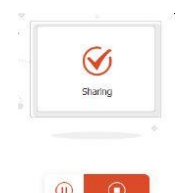

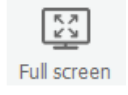

### **2.2.1 Conectarea unui dispozitiv Apple**

#### **Deschideți aplicația EShare**

Sistemul de operare va da un avertisment "Mesaj de securitate".

#### **Deschideți "Security & Settings" și permiteți EShare să vă înregistreze conținutul de pe ecran.**

Reporniți aplicația EShare.

**Faceți clic pe setările EShare-App și faceți clic pe "Name" pentru a vă introduce numele.**

Acest nume va fi afișat pe ecranul CTOUCH atunci când vă

conectați la ecran.

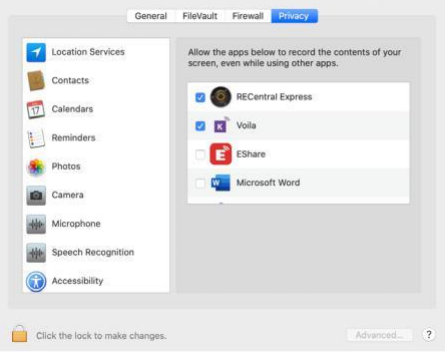

**Selectați display-ul CTOUCH la care doriți să vă conectați.**

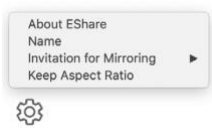

Opțiunile Share Screen și TV Mirror sunt disponibile.

Cu Share Screen, ecranul dispozitivului dvs. va fi afisat pe ecranul CTOUCH.

Cu TV Mirror, conținutul ecranului CTOUCH va fi afișat pe dispozitivul dvs.

#### **Click pe Share Screen**

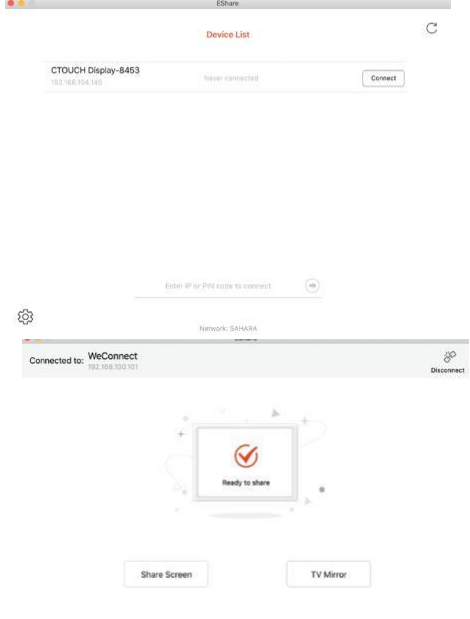

හි

Dacă este necesar, confirmați codul PIN afișat pe ecran introducând acest cod PIN pe dispozitivul dvs.

Diferitele setări pentru crearea și utilizarea unei conexiuni pot fi gasite in capitolul 3.

**Faceți clic pe TV Mirror pentru a partaja displayul CTOUCH pe dispozitivul dvs. (vezi capitolul 2.3).**

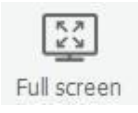

**Faceți clic pe Full Screen pentru a afișa ecranul "Ecran complet" pe display-ul CTOUCH.**

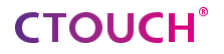

**Faceți clic pe Pause pentru a "Întrerupe" dispozitivul de la streaming.**

**Faceți clic pe Stop pentru a "Oprire" dispozitivul dvs. de la streaming.**

#### **Când ați terminat, faceți clic pe deconectare pentru a încheia conexiunea.**

#### **2.2.3 Conectarea unui dispozitiv mobil**

Pentru dispozitivele mobile, este mult mai ușor să vă conectați la display-ul CTOUCH.

**Deschideți aplicația EShare.**

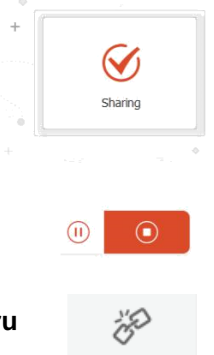

Disconnect

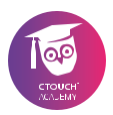

### **Click pe Scan QR Code.**

**Scanați codul QR care este afișat pe display-ul CTOUCH la care doriți să vă conectați.**

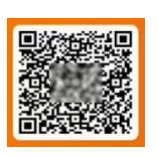

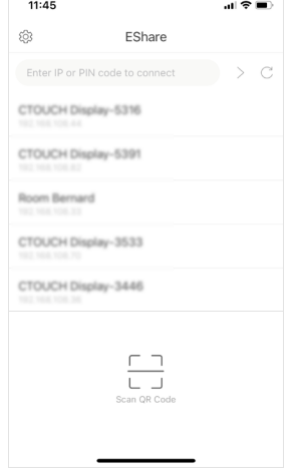

司令国

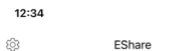

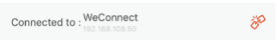

Share Screen TV Mirror M ⊞ Ō

**Faceți clic pe Partajare ecran pentru a partaja ecranul dispozitivului mobil pe ecranul CTOUCH.**

# **CTOUCH®**

Pentru Iphone: glisați în jos din colțul din dreapta sus pentru **Control Center**

m

Photo

15

Audio/Video

Photo

Ō Camera

### **Click pe Scrreen Mirroring**

Sau:

Puteți selecta una dintre sursele de conținut disponibile: Foto, Audio/Video, Fișiere sau Cameră.

#### **Click pe Photo.**

Oferiți permisiunea EShare de a utiliza biblioteca foto pe dispozitivul dvs. mobil.

Cu butonul Play va apărea un slide-show.

Cu selecția pentru Cameră, camera dvs. va fi activată și transmisă direct pe ecranul CTOUCH.

Puteți selecta camera dvs. frontală sau pe cea din spate.

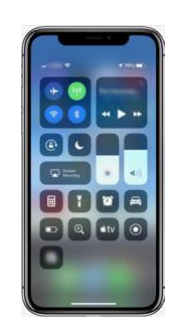

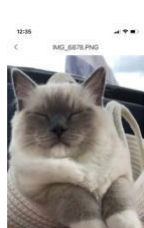

Camera

Remote

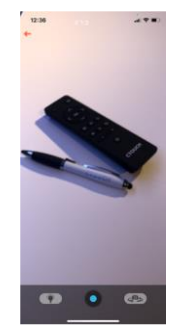

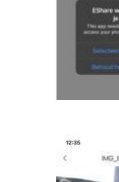

Files

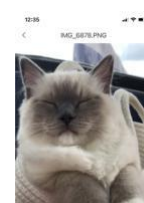

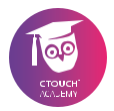

Una dintre caracteristicile mai cool este funcția **Remote**.

**Faceți clic pe Remote pentru a intra în funcția Mouse. Acum puteți muta indicatorul mouse-ului care este afișat pe display-ul CTOUCH.**

**Făcând clic pe Home, veți deschide ecranul de pornire al CTOUCH.**

**Click pe Apps pentru a afișa toate aplicațiile disponibile pe display-ul CTOUCH**

**Click pe o aplicație pentru a o deschide.**

### **2.3. TV-mirror (CTOUCH către dispozitive)**

Within the client App from EShare it is possible to choose for the option TV Mirror.

Once this option is selected, the content shown on the CTOUCHscreen will be streamed to your device.

**21**

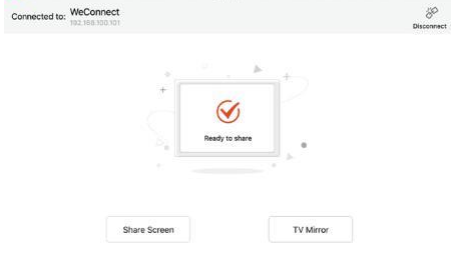

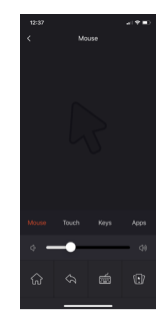

Remote

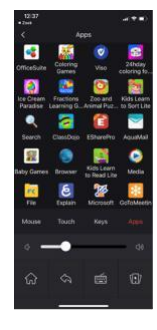

# **CTOUCH®**

În funcție de sistemul de operare, este posibil să adnotați peste conținutul afișat pe display-ul CTOUCH.

Adnotările dvs. vor fi vizibile pentru toți ceilalți utilizatori.

Instrumentele din dreapta imaginii de mai jos arată toate funcțiile posibile pe un Iphone.

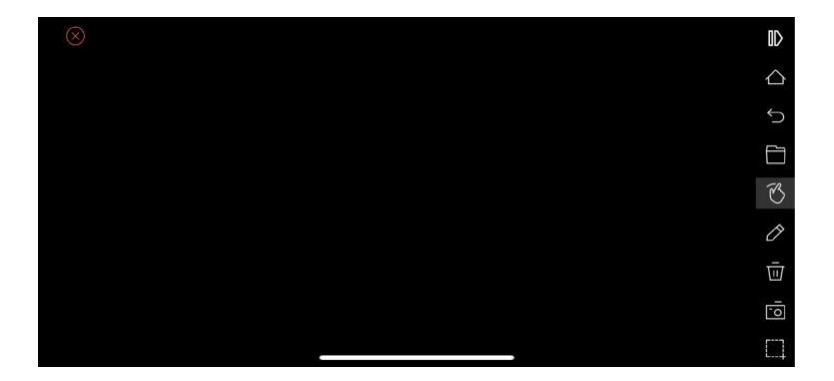

Share, inspire, have fun! With CTOUCH by your side.

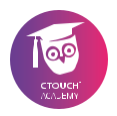

## **3. Setări**

În cadrul software-ului este disponibil un meniu de setări.

În acest meniu de setări, puteți configura EShare după preferințe.

## **3.1 Deschiderea meniului de setări**

**Deschideți aplicația EShare.**

**În cazul unei versiuni de încercare de 5 minute; faceți clic pe Trial pentru a începe.**

**Faceți clic pe meniul de setări din colțul din dreapta jos pentru a deschide meniul de setări.**

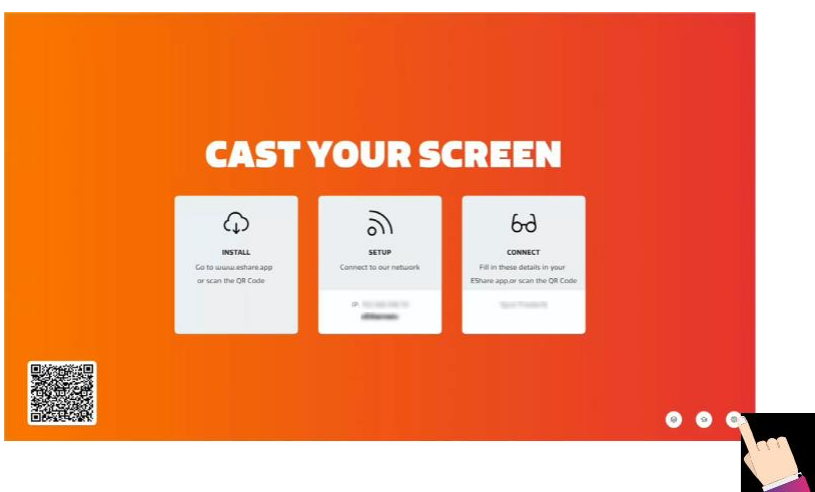

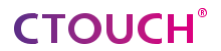

Se va deschide meniul Settings

#### **Pentru a închide meniul Settings, apăsați pe Close**

### **3.2 Nume dispozitiv**

Numele standard al dispozitivului poate fi schimbat. În situația noastră, numele dispozitivului este Spot Frederik.

Suntem pe cale să schimbăm acest nume.

#### **Deschideți meniul Settings Apăsați pe iconul de editare**

Va apărea tastatura virtuală.

Numele actual este deja selectat.

**Utilizați tastatura virtuală pentru a introduce numele dorit (de exemplu, numele camerei).**

**Când ați terminat, apăsați butonul de verificare de pe tastatura de pe ecran sau butonul de verificare din spatele numelui dispozitivului.**

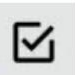

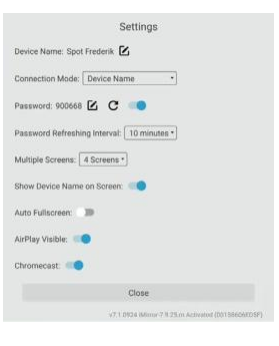

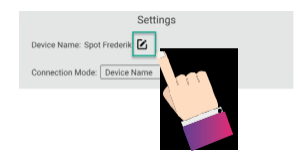

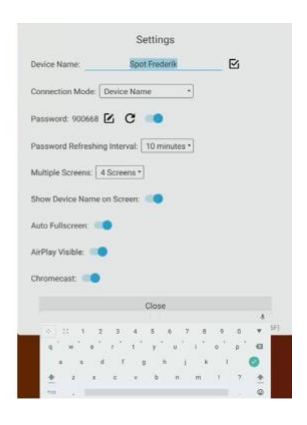

Share, inspire, have fun! With CTOUCH by your side.

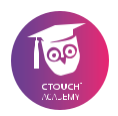

न

### **3.3 Modul de conectare**

Alte dispozitive se pot conecta cu CTOUCH folosind EShare-App.

Display-ul CTOUCH permite conexiuni cu una din cele 3 opțiuni de conectare:

- Nume dispozitiv
- Cod PIN (6 cifre)
- Cod PIN (8 caractere)

Utilizatorii se pot conecta la CTOUCH cu propriul dispozitiv

pe care ar trebui să fie instalată EShare-App.

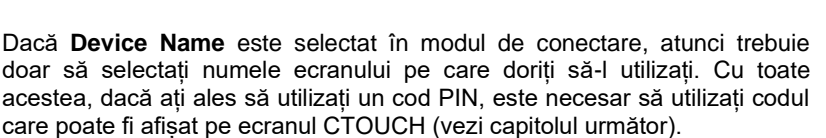

### **3.4 Cod PIN**

Partajarea ecranului poate fi protejată fie cu un cod PIN din 6 cifre, fie cu un cod PIN din 8 caractere.

Pentru a proteja partajarea ecranului cu un cod PIN din 6 cifre, selectați modul de conectare Cod PIN (6 cifre).

- Deschideți meniul Settings
- Faceți clic pe meniul derulant Connection Mode.<br>• Selectati codul PIN (6 cifre)
- Selectati codul PIN (6 cifre).

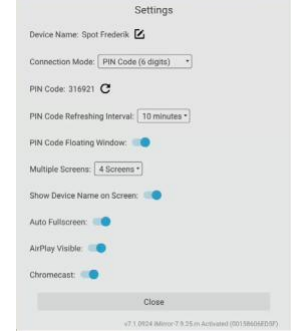

Connection Mode: Device Name

Device Name Password: 317253 PIN Code (6 digits)

PIN Code (8 characters)

# **CTOUCH**

Un PIN generat automat este afișat imediat în colțul din dreapta sus.

În mod implicit, opțiunea "PIN Code Floating Window" este activă.

Acest meniu flotant poate fi mutat - făcând clic și trăgând - de-a lungul marginii de sus a ecranului. În același mod, puteți alege un cod PIN cu 8 caractere.

În mod implicit, codul PIN este reînnoit după 10 minute. Această setare poate fi modificatp la una dintre opțiunile disponibile.

### **Deschideți meniul Settings**

**Click pe meniul PIN Code Refreshing Interval.**

**Selectați una din opțiunile disponibile.**

În mod implicit, opțiunea "PIN Code Floating Window" este activă. Această setare poate fi dezactivată din meniul de setări.

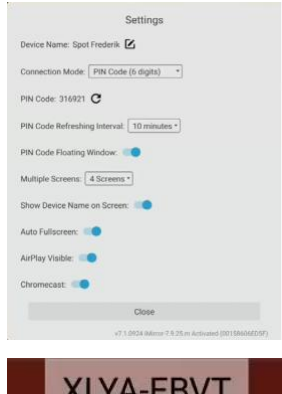

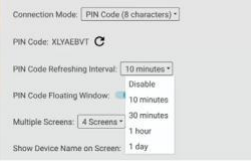

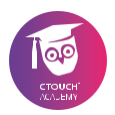

### **Deschideți meniul Settings.**

# **Faceți click pe comutatorul pornit-oprit pentru a dezactiva fereastra flotantă a codului PIN.**

Notă: ecranul CTOUCH este încă protejat cu un cod PIN. Pentru a face vizibil codul PIN, trebuie să deschideți meniul de setări.

## **3.5 Ecrane multiple**

Mai multe ecrane de dispozitiv client pot fi partajate la CTOUCH în același timp, iar ecranul CTOUCH va fi împărțit automat.

În cadrul meniului de setări puteți seta numărul maxim de utilizatori care pot fi afișați simultan pe display.

**Deschideți meniul Settings.**

**Click pe meniul Multiple Screens.**

#### **Selectați una din opțiunile disponibile.**

Vă rugăm să aruncați o privire la prezentarea generală pentru a vedea funcționalitățile diferitelor sisteme de operare (vezi capitolul 1.3).

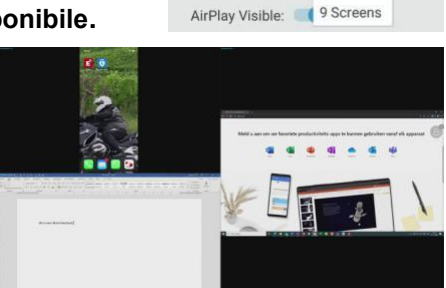

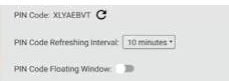

Multiple Screens: 4 Screens \*

Show Device Name 2 Screens

Auto Fullscreen:

Disable

4 Screens

6 Screens

# **CTOUCH**

## **3.6 Alte setări**

Următoarele setări sunt disponibile și în meniul de setări:

- Afișați numele dispozitivului pe ecran (Activat sau Dezactivat).
- Ecran complet automat (activat sau dezactivat)
- AirPlay Vizibil (Activat sau Oprit).).
- Chromecast (pornit sau oprit).

Notă: Chromecast nu are funcția de a cere un cod PIN și se va conecta imediat.

Pentru a împiedica utilizatorii să se conecteze automat, vă rugăm să modificați setările moderatorului la Necesită autorizare. Vezi capitolul 3.7

### **Afișarea numelui pe display (Pornit sau Oprit).**

Această opțiune vă permite să activați sau să dezactivați vizibilitatea numelui pe ecranul CTOUCH.

#### **Auto Fullscreen (Pornit sau Oprit).**

Această opțiune vă permite să afișați un dispozitiv conectat în modul ecran complet.

#### **AirPlay Vizibil (Pornit sau Oprit).**

Această opțiune vă permite să activați sau să dezactivați vizibilitatea ecranului CTOUCH pentru utilizatorii AirPlay.

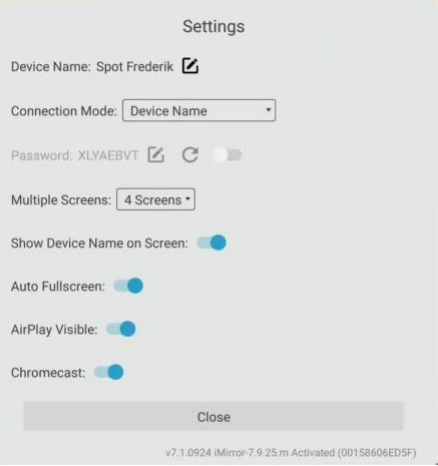

#### **Chromecast (Pornit sau Oprit).**

Această opțiune vă permite să activați sau să dezactivați vizibilitatea ecranului CTOUCH pentru utilizatorii Chromecast.

### **3.7 Setările moderatorului**

Funcția Setări Moderator are mai multe avantaje.

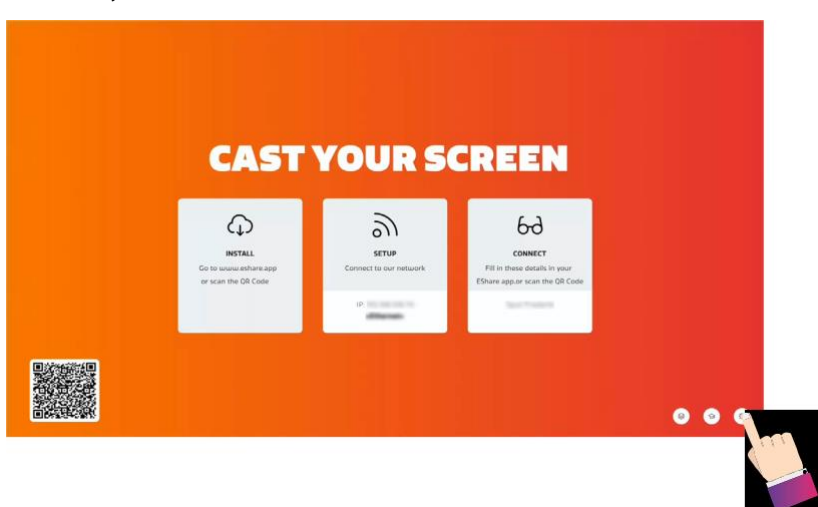

**Faceți clic pe Moderator Settings.**

Cu opțiunea **Share screen or file**, puteți determina dacă utilizatorii își pot partaja ecranul sau fișierul pe display-ul CTOUCH. De asemenea, puteți selecta opțiunea **Need authorization**.

Cu setarea **Need authorization** selectată, puteți acorda sau refuza permisiunea utilizatorilor care doresc să folosească opțiunea **Share screen or file**. Pe ecran apare mesajul **Allow** sau **Reject** atunci când un utilizator dorește să-și partajeze ecranul sau fișierul.

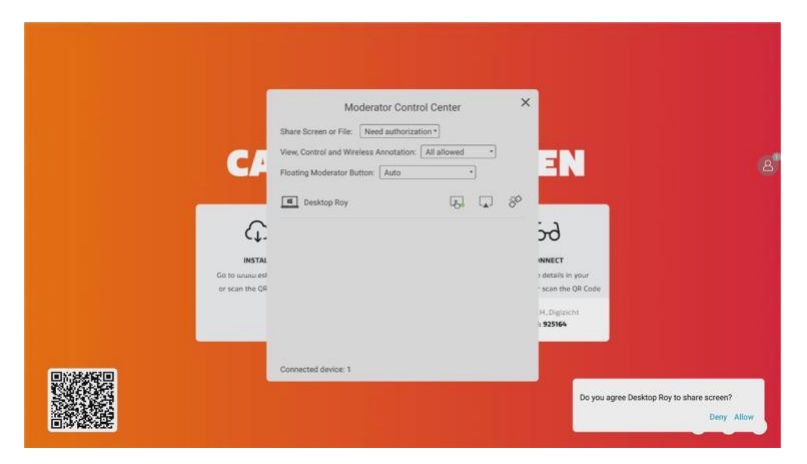

Pentru funcția Oglindă TV (capitolul 2.3) puteți selecta și opțiunea Permite sau Interzice utilizatorilor să folosească toate funcționalitățile disponibile.

Pentru dispozitivele care sunt conectate, puteți selecta opțiunile Vizualizare, Control și Adnotare fără fir.

**Faceți clic pe meniul derulant și selectați opțiunea Toate permise pentru a permite utilizatorilor să se conecteze.**

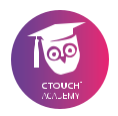

#### **Buton flotat al moderatorului.**

Puteți selecta dacă butonul flotant Moderator este disponibil pe ecranul CTOUCH

Setarea implicită este Afișare întotdeauna.

Cu opțiunea **Disable**, butonul Moderator nu apare pe ecran.

Cu opțiunea **Auto**, butonul Moderator apare numai atunci când un utilizator este conectat la ecran.

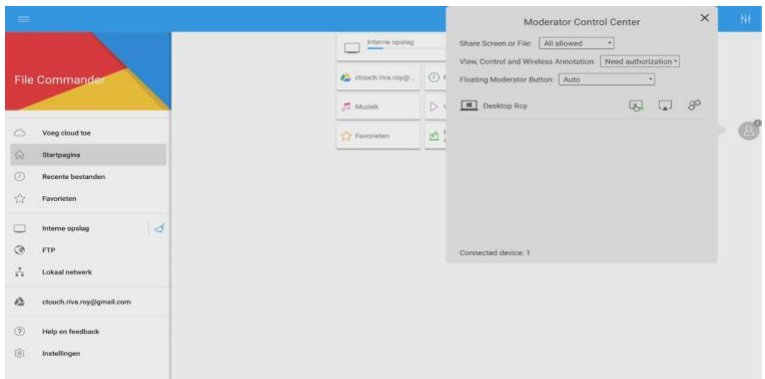

# **CTOUCH**<sup>®</sup>

## **3.8 Setări de grup**

Mai multe display-uri CTOUCH Riva pot fi conectate prin partajarea ecranului. Acest lucru vă permite să proiectați conținutul unui display CTOUCH Riva pe mai multe alte display-uri CTOUCH Riva. Displayurile CTOUCH Riva pe care doriți să le proiectați trebuie să fie în aceeași rețea.

#### **Click pe Group Settings.**

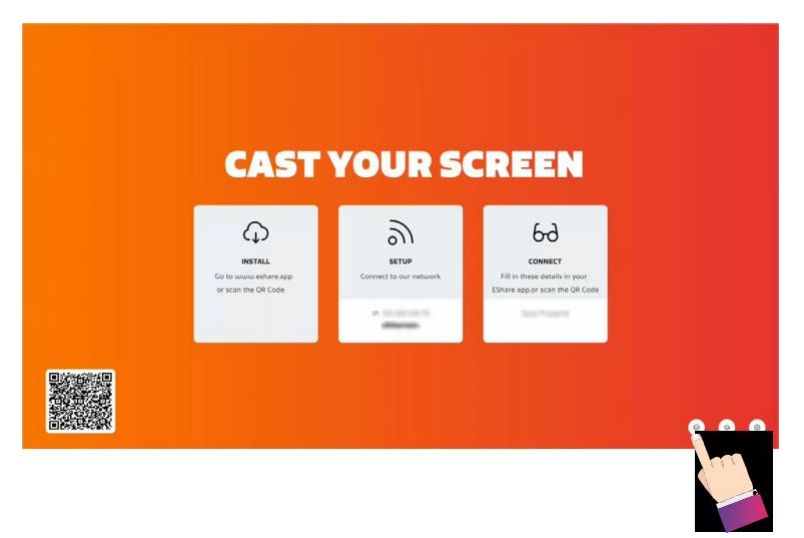

Se va deschide meniul Group Settings.

În Device List vor apărea alte display-uri CTOUCH care sunt în aceeași rețea și au instalat EShare.

#### **Selectați display-urile CTOUCH cu care doriți să formați un grup**

**Faceți clic pe caseta de selectare din spatele unui display CTOUCH pentru a selecta display-ul specific.**

#### **Click pe OK pentru a salva Groupul.**

În mod implicit, invitația pentru alăturarea la grupul de display-uri este setată pe Acceptare automată.

Din meniul drop-down puteți selecta fie să primiți notificare " Notify me", fie să dezactivați notificările "Disable".

Vă rugăm să rețineți: doar imaginea ecranului va fi difuzată. Funcțiile Audio și Touch nu sunt încă funcționale.

**Click pe OK pentru a începepartajarea display-ului pe display-urile CTOUCH Riva selectate.**

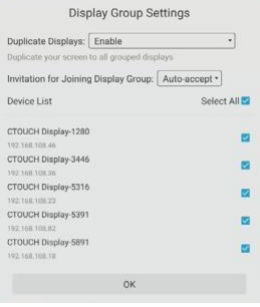

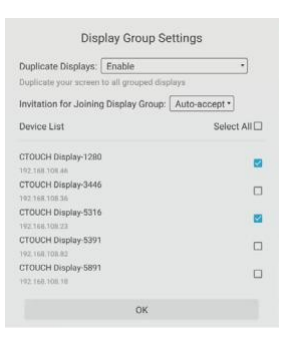

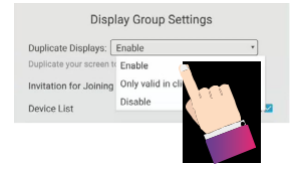

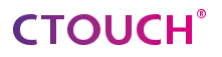

Cu opțiunea "Only valid in client screen **sharing", numai computerele cu aplicația EShare pot transmite pe ecranele conectate.**

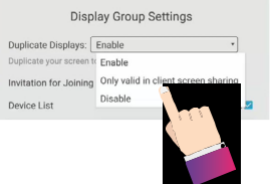

Cu setarea "Invitation for Joining", puteți determina dacă pe ecran apare o fereastră pop-up cu cererea de permisiune.

Pe diplay-urile CTOUCH de recepție, un utilizator poate selecta Permite (Allow) sau Interzice (Deny).

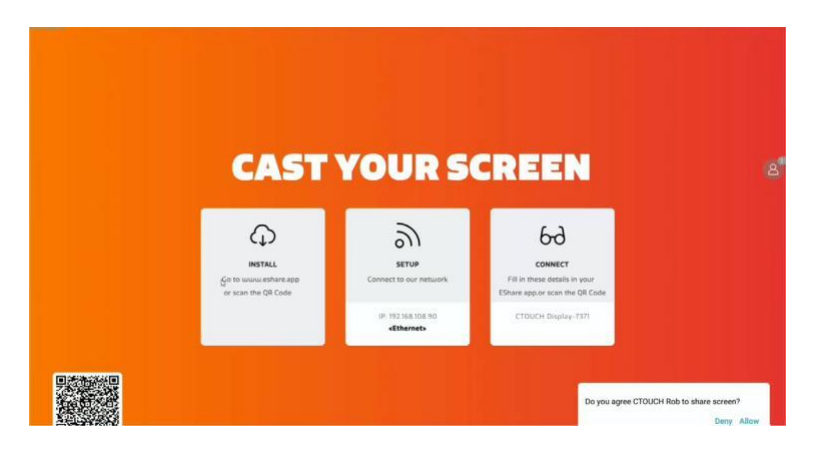

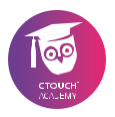

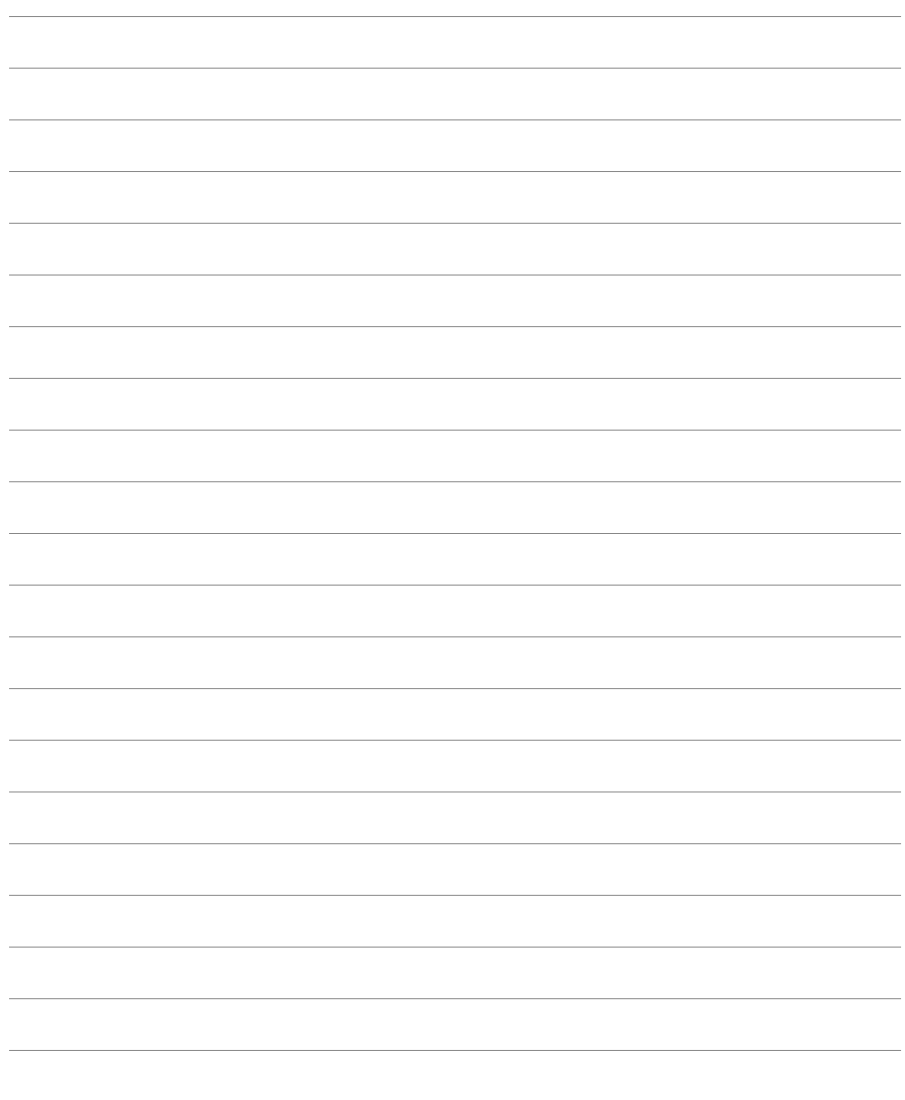

# **CTOUCH®**

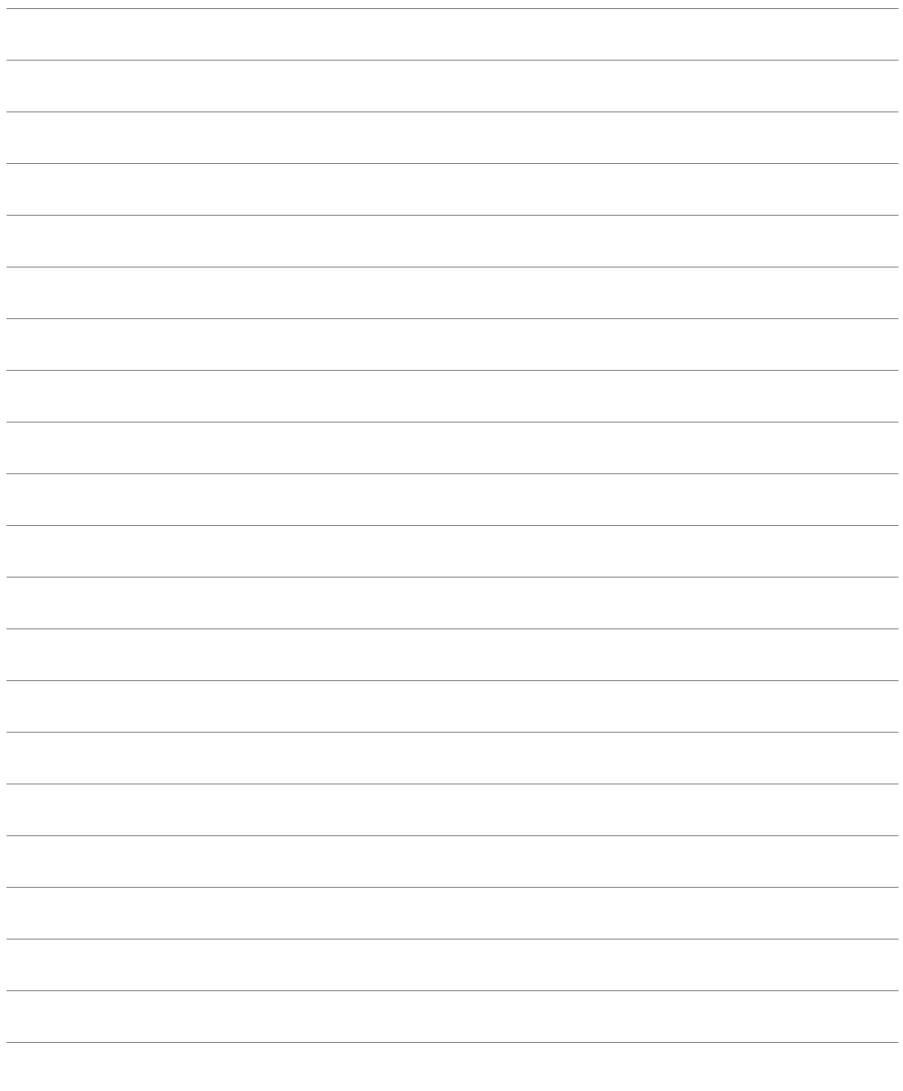

Share, inspire, have fun! With CTOUCH by your side.

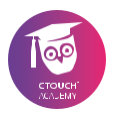

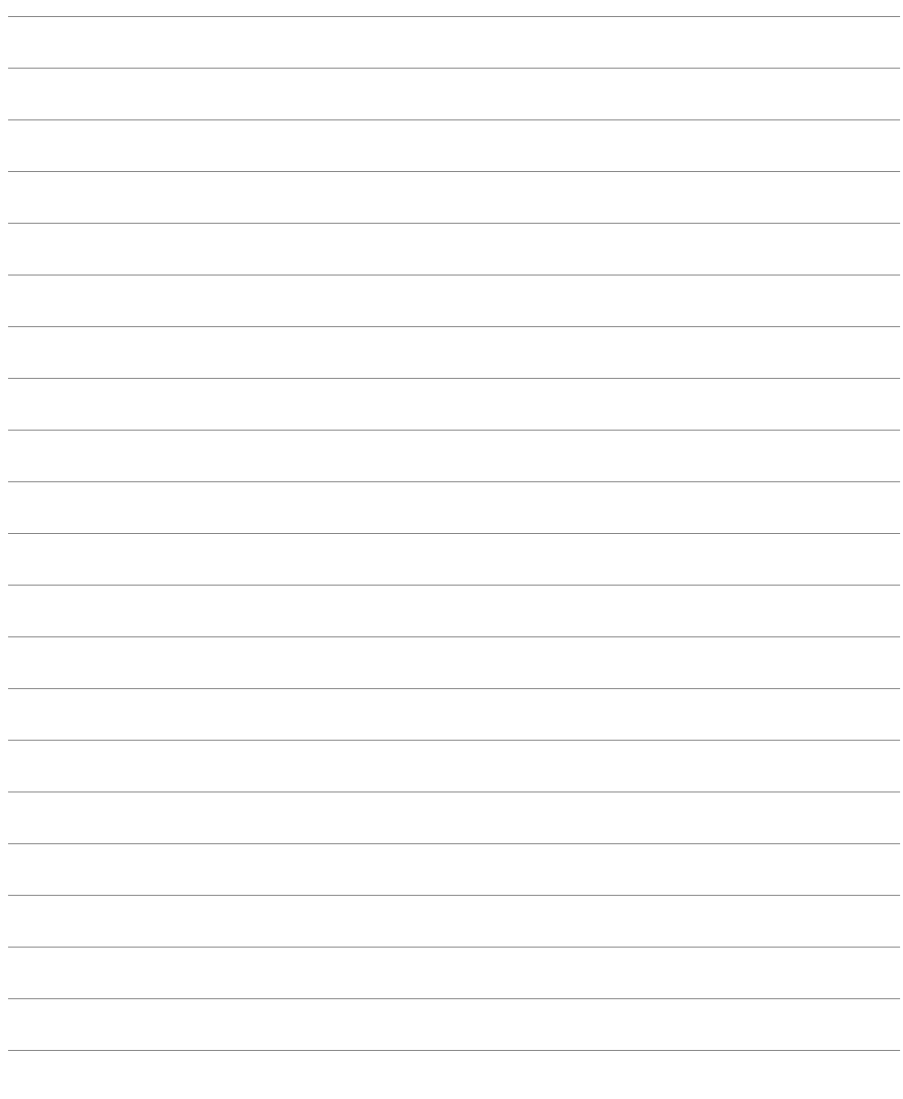

# **CTOUCH®**

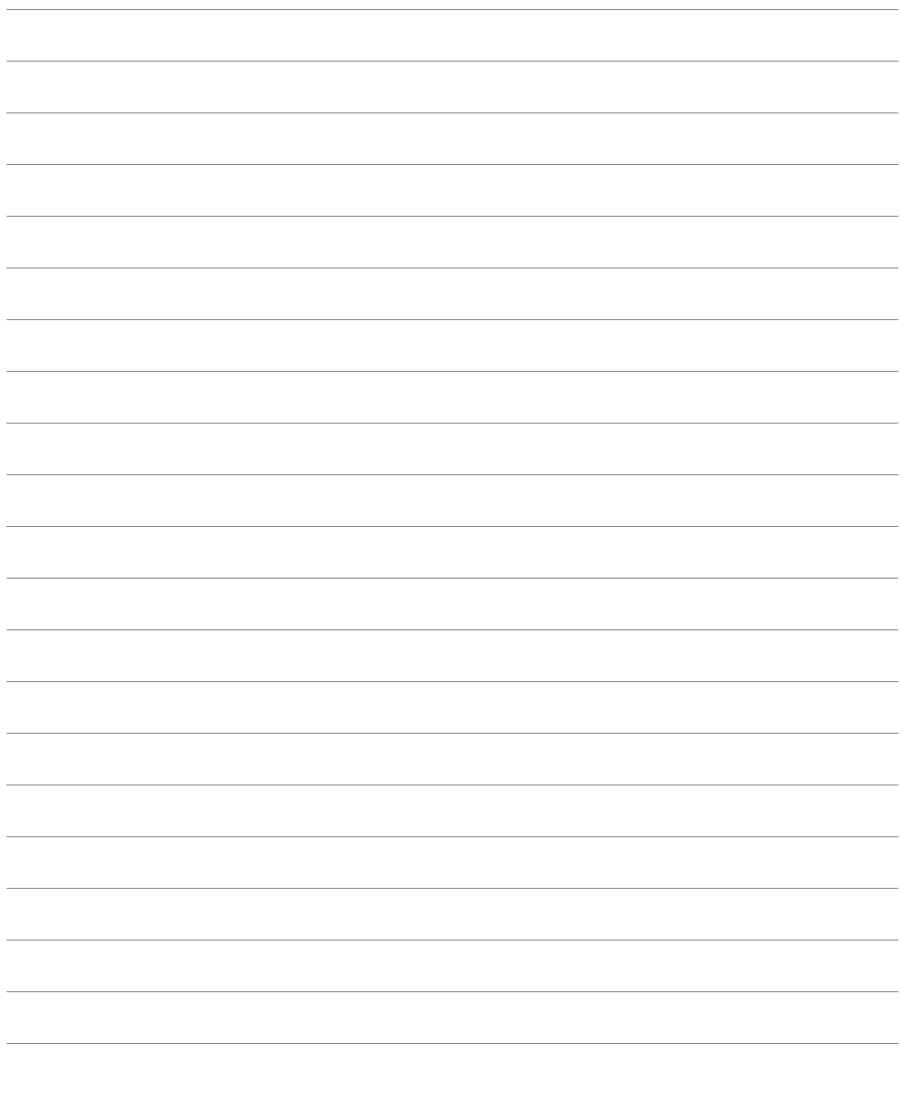

Share, inspire, have fun! With CTOUCH by your side.

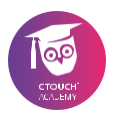

## **Epilog**

Acum puteți utiliza și mai bine ecranul CTOUCH.

Sperăm că ne-am îndeplinit promisiunea; cu ajutorul acestui display ultramodern puteți lucra (împreună) mai ușor și mai simplu.

Și dacă aveți întrebări: Academia noastră este pregătită pentru dvs! Distrează-te cu CTOUCH!

#### **Academia CTOUCH**

- **E-mail:** academy@ctouch.eu
- **Website:** academy.ctouch.eu
- **Telefon:** + 31 (0)40 261 8320

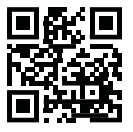

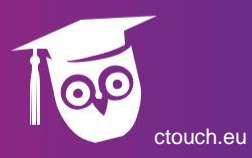